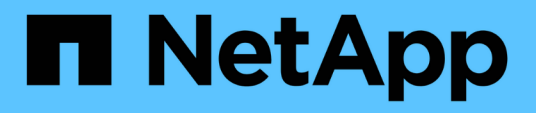

# **Installez les modules système de remplacement sur le nœud 2**

Upgrade controllers

NetApp July 05, 2024

This PDF was generated from https://docs.netapp.com/fr-fr/ontap-systems-upgrade/upgrade-arl-autoaffa900/install-affa90-affa70-on-node2.html on July 05, 2024. Always check docs.netapp.com for the latest.

# **Sommaire**

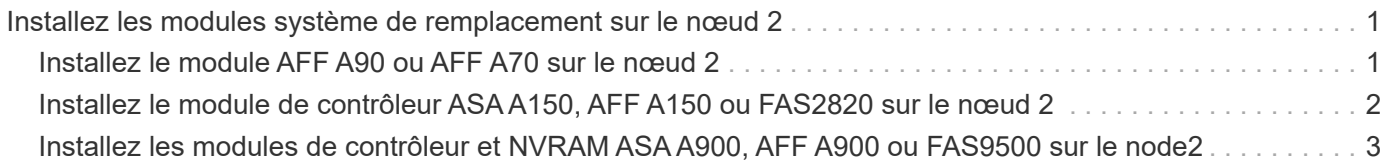

# <span id="page-2-0"></span>**Installez les modules système de remplacement sur le nœud 2**

## <span id="page-2-1"></span>**Installez le module AFF A90 ou AFF A70 sur le nœud 2**

Installez le module de contrôleur AFF A90 ou AFF A70 que vous avez reçu pour la mise à niveau sur le node2. Le nœud 2 est le contrôleur B situé sur le côté droit du châssis, lorsque vous regardez les contrôleurs depuis l'arrière du système.

### **Étapes**

1. Alignez l'extrémité du module de contrôleur avec l'ouverture du châssis, puis poussez doucement le module de contrôleur à mi-course dans le système.

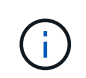

N'insérez pas complètement le module de contrôleur dans le châssis avant d'en avoir été invité dans la procédure.

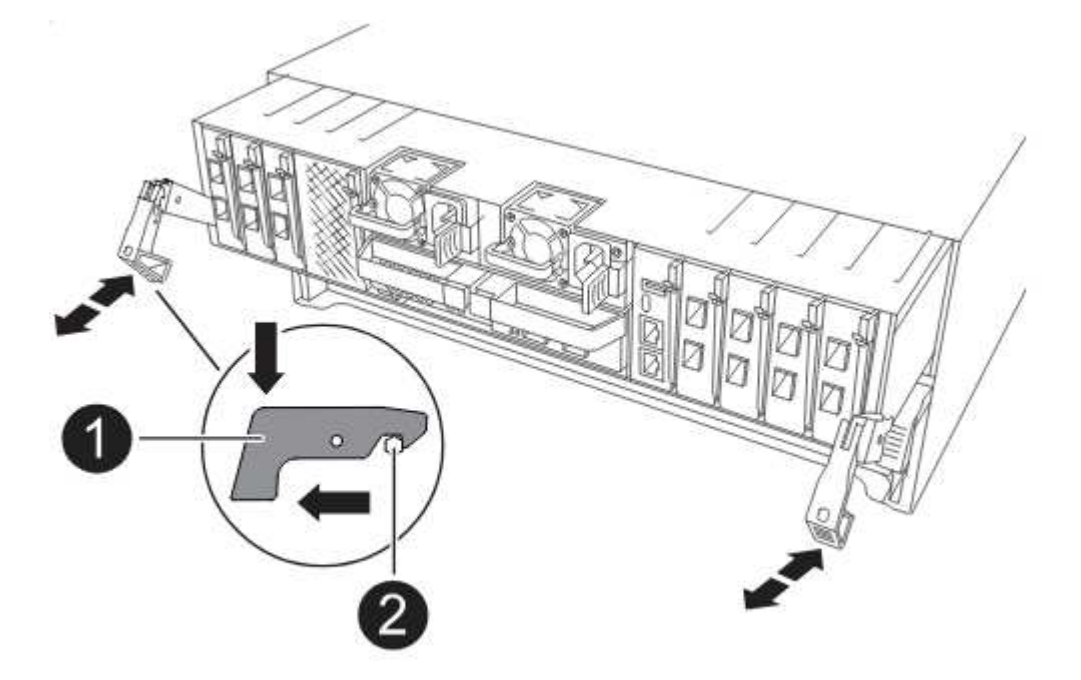

2. Reliez les ports de gestion et de console au module de contrôleur node1.

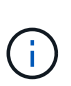

Comme le châssis est déjà sous tension, le nœud 1 démarre l'initialisation du BIOS, puis l'AUTOBOOT dès qu'il est complètement installé. Pour interrompre le démarrage du nœud 1, il est recommandé de connecter les câbles de console série et de gestion au module de contrôleur node1 avant d'insérer complètement le module de contrôleur dans le slot.

3. Avec la poignée de came en position ouverte, poussez fermement le module de contrôleur jusqu'à ce qu'il rencontre le fond de panier central et qu'il soit bien en place. Le loquet de verrouillage s'élève lorsque le module de contrôleur est bien en place. Fermer la poignée de came en position verrouillée.

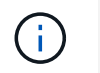

Pour éviter d'endommager les connecteurs, n'utilisez pas de force excessive lorsque vous faites glisser le module de contrôleur dans le châssis.

- 4. Connectez la console série dès que le module est assis et soyez prêt à interrompre AUTOBOOT du nœud 1.
- 5. Après l'interruption DE L'AUTOBOOT, le nœud 1 s'arrête à l'invite DU CHARGEUR. Si vous n'interrompez pas LE démarrage AUTOMATIQUE à temps et que le démarrage du nœud 1 commence, attendez l'invite et appuyez sur Ctrl-C pour accéder au menu de démarrage. Une fois que le nœud s'arrête au menu de démarrage, utilisez l'option 8 pour redémarrer le nœud et interrompre le DÉMARRAGE AUTOMATIQUE pendant le redémarrage.
- 6. À l'invite DU CHARGEUR> du nœud 1, définissez les variables d'environnement par défaut :

set-defaults

7. Enregistrez les paramètres des variables d'environnement par défaut :

saveenv

## <span id="page-3-0"></span>**Installez le module de contrôleur ASA A150, AFF A150 ou FAS2820 sur le nœud 2**

Installez le module de contrôleur ASA A150, AFF A150 ou FAS2820 que vous avez reçu pour la mise à niveau sur le node2. Le nœud 2 est le contrôleur B situé sur le côté droit du châssis, lorsque vous regardez les contrôleurs depuis l'arrière du système.

#### **Avant de commencer**

- Si vous n'êtes pas déjà mis à la terre, mettez-vous à la terre correctement.
- Déconnectez tous les câbles, y compris les câbles de la console, de la gestion, du stockage SAS et du réseau de données, du contrôleur à retirer.

### **Étapes**

1. Alignez l'extrémité du module de contrôleur avec la baie B du châssis, puis poussez doucement le module de contrôleur à mi-course dans le système.

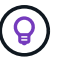

La baie B se trouve sur le châssis, en bas.

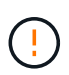

N'insérez pas complètement le module de contrôleur dans le châssis tant que vous n'y êtes pas invité.

2. Reliez les ports de gestion et de console au module de contrôleur node2.

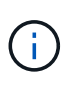

Comme le châssis est déjà sous tension, le nœud 2 commence à démarrer dès qu'il est entièrement installé. Pour éviter le démarrage du nœud 2, NetApp vous recommande de connecter les câbles de console et de gestion au module de contrôleur du nœud 2 avant d'insérer complètement le module de contrôleur dans le slot.

3. Poussez fermement le module de contrôleur dans le châssis jusqu'à ce qu'il rencontre le fond de panier central et qu'il soit bien en place.

Le loquet de verrouillage s'élève lorsque le module de contrôleur est bien en place.

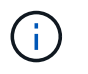

Pour éviter d'endommager les connecteurs, n'utilisez pas de force excessive lorsque vous faites glisser le module de contrôleur dans le châssis.

- 4. Connectez la console série dès que le module est assis et soyez prêt à interrompre AUTOBOOT du nœud 1.
- 5. Après l'interruption DE L'AUTOBOOT, le nœud 2 s'arrête à l'invite DU CHARGEUR. Si vous n'interrompez pas LE démarrage AUTOMATIQUE à temps et que le démarrage du nœud 2 commence, attendez l'invite et appuyez sur Ctrl-C pour accéder au menu de démarrage. Une fois que le nœud s'arrête au menu de démarrage, utilisez l'option 8 pour redémarrer le nœud et interrompre le DÉMARRAGE AUTOMATIQUE pendant le redémarrage.

## <span id="page-4-0"></span>**Installez les modules de contrôleur et NVRAM ASA A900, AFF A900 ou FAS9500 sur le node2**

Installez les modules de contrôleur et NVRAM du système ASA A900, AFF A900 ou FAS9500 que vous avez reçus pour la mise à niveau sur le nœud 2. Le nœud 2 est le contrôleur B situé sur le côté droit du châssis, lorsque vous regardez les contrôleurs depuis l'arrière du système.

Lors de l'installation, vous devez prendre note des points suivants :

- Déplacez tous les modules de remplissage vides dans les emplacements 6-1 et 6-2 de l'ancien module NVRAM vers le nouveau module NVRAM.
- NE déplacez PAS le périphérique coredump du module NVRAM AFF A700 vers le module NVRAM ASA A900 ou AFF A900.
- Déplacez tous les modules de cache Flash installés dans le module NVRAM FAS9000 vers le module NVRAM FAS9500.

### **Avant de commencer**

Si vous n'êtes pas déjà mis à la terre, mettez-vous à la terre correctement.

### **Installez le module NVRAM ASA A900, AFF A900 ou FAS9500**

Installez le module NVRAM ASA A900, AFF A900 ou FAS9500 dans le slot 6 du node2.

### **Étapes**

- 1. Alignez le module NVRAM sur les bords de l'ouverture du châssis dans le logement 6.
- 2. Faites glisser doucement le module NVRAM dans le slot jusqu'à ce que le loquet de came d'E/S numéroté et numéroté commence à s'engager avec la broche de came d'E/S, puis poussez le loquet de came d'E/S jusqu'à ce que le module NVRAM soit en place.

### **Installez le module de contrôleur ASA A900, AFF A900 ou FAS9500 dans le nœud 2**

Installez, câblez et connectez le module de contrôleur ASA A900, AFF A900 ou FAS9500 au nœud 2.

### **Étapes**

1. Alignez l'extrémité du module de contrôleur avec la baie B du châssis, puis poussez doucement le module

de contrôleur à mi-course dans le système.

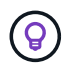

L'étiquette de la baie se trouve sur le châssis, directement au-dessus du module de contrôleur.

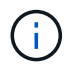

N'insérez pas complètement le module de contrôleur dans le châssis tant que vous n'y êtes pas invité.

2. Reliez les ports de gestion et de console au module de contrôleur node2.

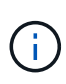

Comme le châssis est déjà sous tension, le nœud 2 commence à démarrer dès qu'il est entièrement installé. Pour éviter le démarrage du nœud 2, il est recommandé de connecter les câbles de console et de gestion au module de contrôleur node2 avant d'insérer complètement le module de contrôleur dans le slot.

3. Poussez fermement le module de contrôleur dans le châssis jusqu'à ce qu'il rencontre le fond de panier central et qu'il soit bien en place.

Le loquet de verrouillage s'élève lorsque le module de contrôleur est bien en place.

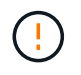

Pour éviter d'endommager les connecteurs, n'utilisez pas de force excessive lorsque vous faites glisser le module de contrôleur dans le châssis.

- 4. Connectez la console série dès que le module est assis et soyez prêt à interrompre AUTOBOOT du nœud 1.
- 5. Après l'interruption DE L'AUTOBOOT, le nœud 2 s'arrête à l'invite DU CHARGEUR. Si vous n'interrompez pas LE démarrage AUTOMATIQUE à temps et que le démarrage du nœud 2 commence, attendez l'invite et appuyez sur Ctrl-C pour accéder au menu de démarrage. Une fois que le nœud s'arrête au menu de démarrage, utilisez l'option 8 pour redémarrer le nœud et interrompre le DÉMARRAGE AUTOMATIQUE pendant le redémarrage.
- 6. À l'invite LOADER> du nœud 2, définissez les variables d'environnement par défaut :

set-defaults

7. Enregistrez les paramètres des variables d'environnement par défaut :

saveenv

#### **Informations sur le copyright**

Copyright © 2024 NetApp, Inc. Tous droits réservés. Imprimé aux États-Unis. Aucune partie de ce document protégé par copyright ne peut être reproduite sous quelque forme que ce soit ou selon quelque méthode que ce soit (graphique, électronique ou mécanique, notamment par photocopie, enregistrement ou stockage dans un système de récupération électronique) sans l'autorisation écrite préalable du détenteur du droit de copyright.

Les logiciels dérivés des éléments NetApp protégés par copyright sont soumis à la licence et à l'avis de nonresponsabilité suivants :

CE LOGICIEL EST FOURNI PAR NETAPP « EN L'ÉTAT » ET SANS GARANTIES EXPRESSES OU TACITES, Y COMPRIS LES GARANTIES TACITES DE QUALITÉ MARCHANDE ET D'ADÉQUATION À UN USAGE PARTICULIER, QUI SONT EXCLUES PAR LES PRÉSENTES. EN AUCUN CAS NETAPP NE SERA TENU POUR RESPONSABLE DE DOMMAGES DIRECTS, INDIRECTS, ACCESSOIRES, PARTICULIERS OU EXEMPLAIRES (Y COMPRIS L'ACHAT DE BIENS ET DE SERVICES DE SUBSTITUTION, LA PERTE DE JOUISSANCE, DE DONNÉES OU DE PROFITS, OU L'INTERRUPTION D'ACTIVITÉ), QUELLES QU'EN SOIENT LA CAUSE ET LA DOCTRINE DE RESPONSABILITÉ, QU'IL S'AGISSE DE RESPONSABILITÉ CONTRACTUELLE, STRICTE OU DÉLICTUELLE (Y COMPRIS LA NÉGLIGENCE OU AUTRE) DÉCOULANT DE L'UTILISATION DE CE LOGICIEL, MÊME SI LA SOCIÉTÉ A ÉTÉ INFORMÉE DE LA POSSIBILITÉ DE TELS DOMMAGES.

NetApp se réserve le droit de modifier les produits décrits dans le présent document à tout moment et sans préavis. NetApp décline toute responsabilité découlant de l'utilisation des produits décrits dans le présent document, sauf accord explicite écrit de NetApp. L'utilisation ou l'achat de ce produit ne concède pas de licence dans le cadre de droits de brevet, de droits de marque commerciale ou de tout autre droit de propriété intellectuelle de NetApp.

Le produit décrit dans ce manuel peut être protégé par un ou plusieurs brevets américains, étrangers ou par une demande en attente.

LÉGENDE DE RESTRICTION DES DROITS : L'utilisation, la duplication ou la divulgation par le gouvernement sont sujettes aux restrictions énoncées dans le sous-paragraphe (b)(3) de la clause Rights in Technical Data-Noncommercial Items du DFARS 252.227-7013 (février 2014) et du FAR 52.227-19 (décembre 2007).

Les données contenues dans les présentes se rapportent à un produit et/ou service commercial (tel que défini par la clause FAR 2.101). Il s'agit de données propriétaires de NetApp, Inc. Toutes les données techniques et tous les logiciels fournis par NetApp en vertu du présent Accord sont à caractère commercial et ont été exclusivement développés à l'aide de fonds privés. Le gouvernement des États-Unis dispose d'une licence limitée irrévocable, non exclusive, non cessible, non transférable et mondiale. Cette licence lui permet d'utiliser uniquement les données relatives au contrat du gouvernement des États-Unis d'après lequel les données lui ont été fournies ou celles qui sont nécessaires à son exécution. Sauf dispositions contraires énoncées dans les présentes, l'utilisation, la divulgation, la reproduction, la modification, l'exécution, l'affichage des données sont interdits sans avoir obtenu le consentement écrit préalable de NetApp, Inc. Les droits de licences du Département de la Défense du gouvernement des États-Unis se limitent aux droits identifiés par la clause 252.227-7015(b) du DFARS (février 2014).

#### **Informations sur les marques commerciales**

NETAPP, le logo NETAPP et les marques citées sur le site<http://www.netapp.com/TM>sont des marques déposées ou des marques commerciales de NetApp, Inc. Les autres noms de marques et de produits sont des marques commerciales de leurs propriétaires respectifs.